### ■1-3-18 ご利用者の銀行情報を登録する

ご利用者の代金を回収するために引落銀行口座情報の登録が行えます。入金方法が自動振替の場合は必ず登録を 行います。

# 【ポイント】

ゆうちょ銀行の銀行コード・支店コード・口座番号がご不明の場合は、ゆうちょ銀行の下記ホームページで確認すること ができます。

ゆうちょ銀行ホームページ 「振込用の店名・預金種類・口座番号のご案内」

https://wwws.jp-bank.japanpost.jp/cgi-bin/kouza.cgi

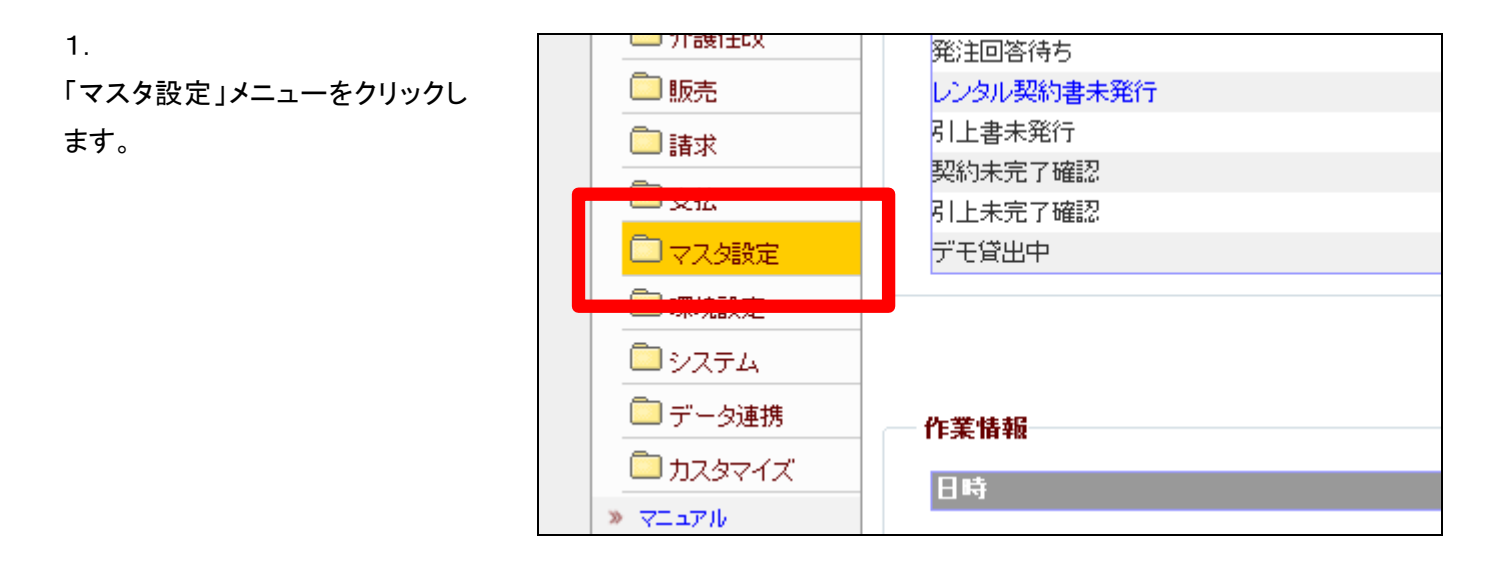

2.

メニューが展開されますので、「被 保険者マスタ」メニューを選択しま す。

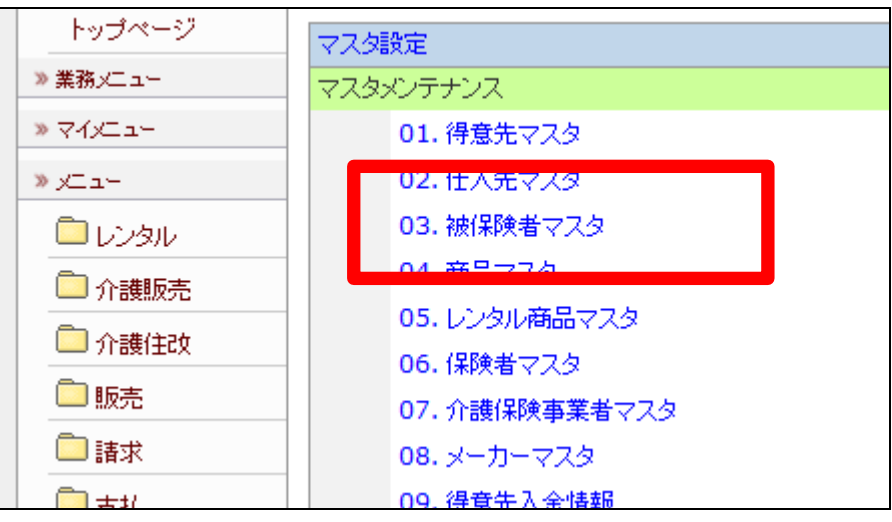

被保険者マスタメンテナンス画面 が表示されます。

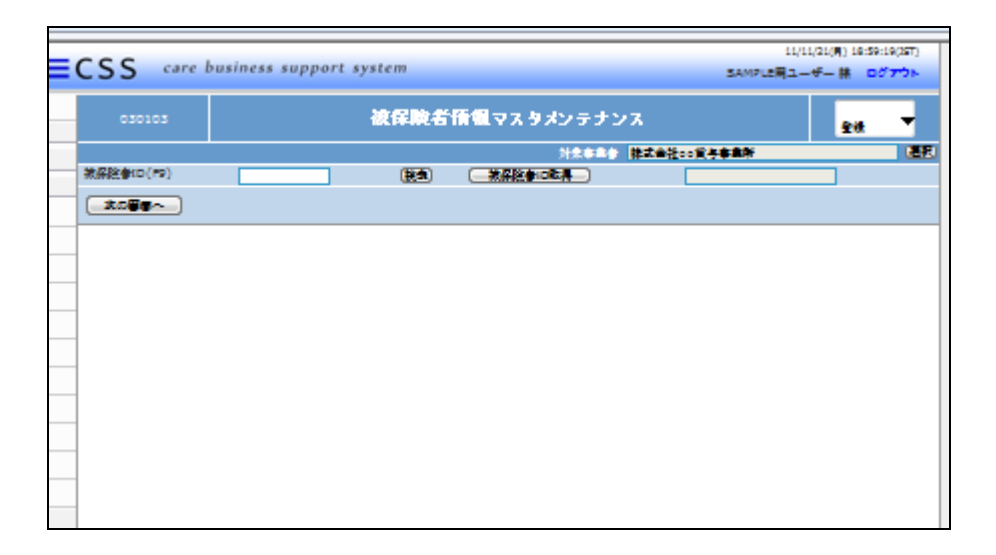

4.

「検索」ボタンをクリックします。

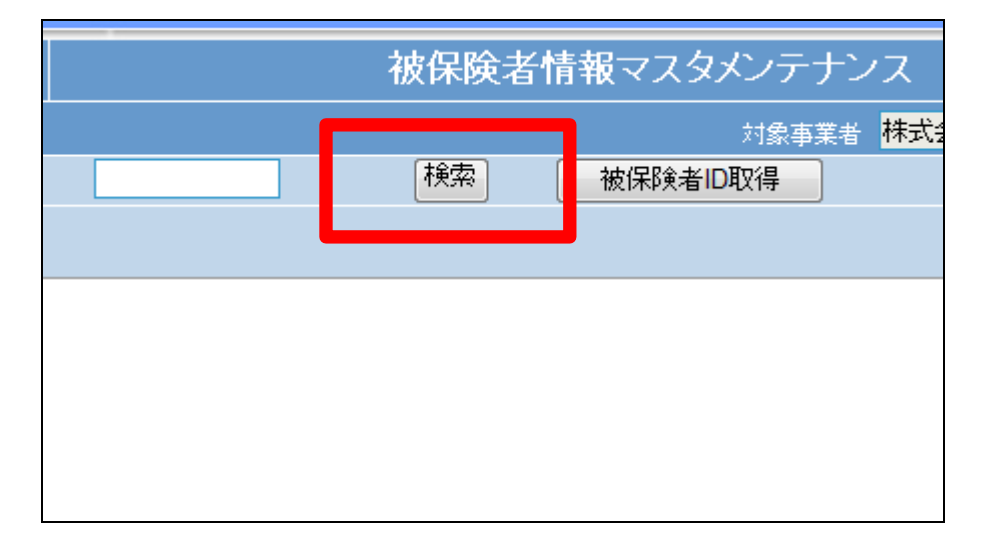

5.

被保険者一覧が表示されます。

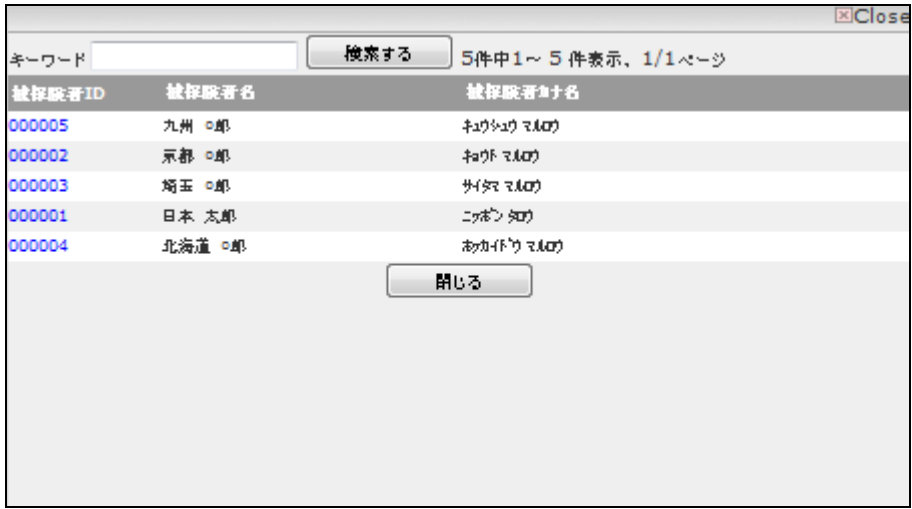

該当するご利用者の被保険者 ID 番号をクリックします。

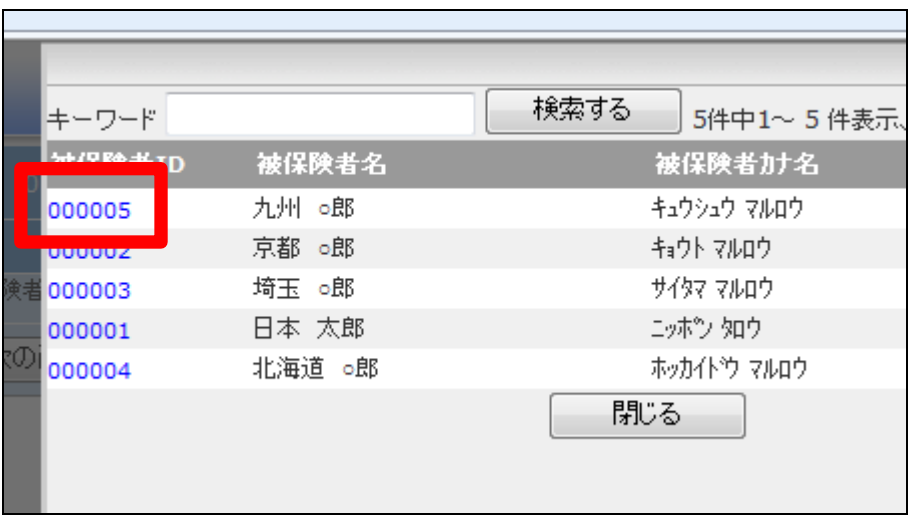

5.

元の画面に戻り、被保険者 ID が 表示されます。

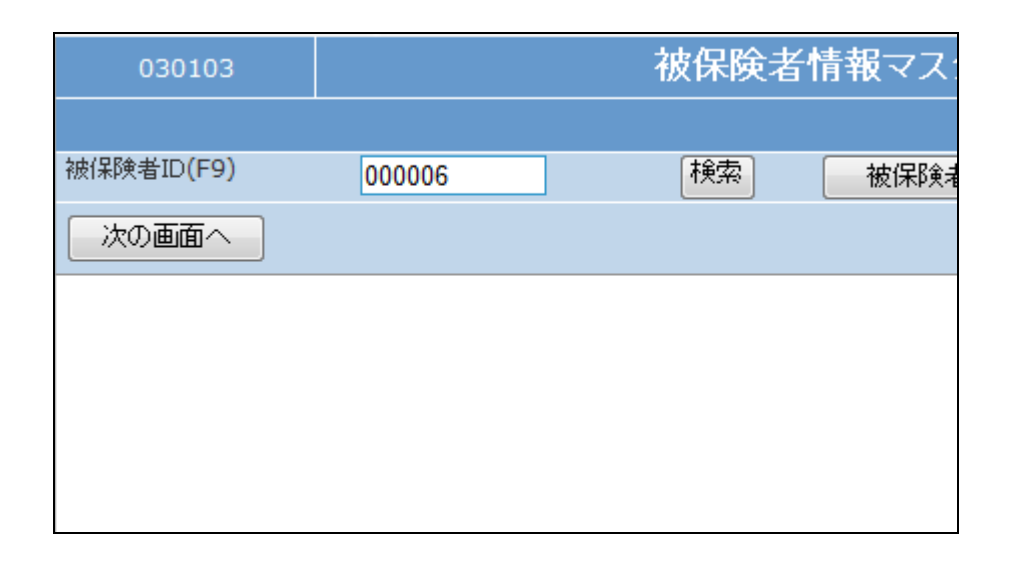

6.

メンテナンス区分は変更を選択し ます。

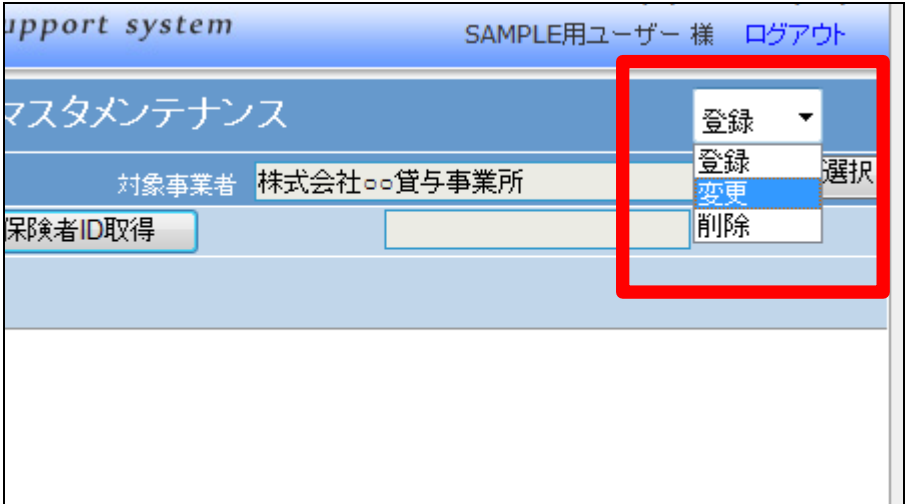

「次の画面へ」をクリックします。

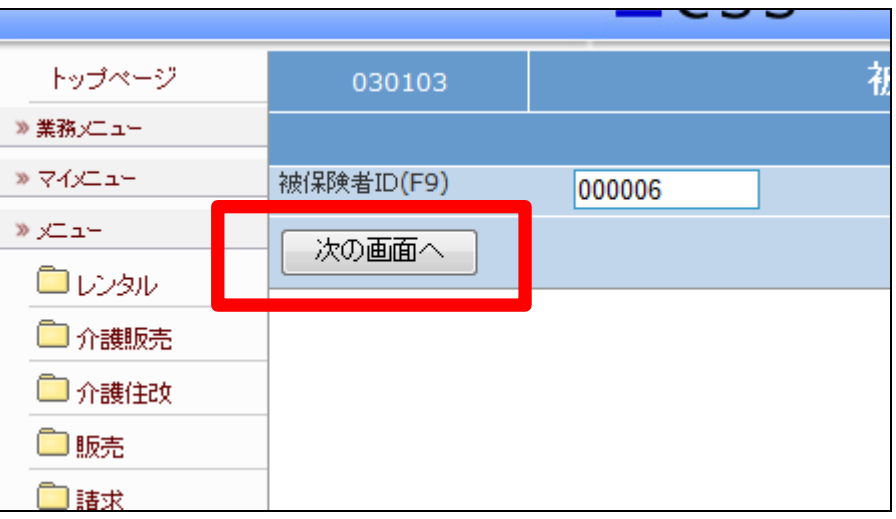

### 8.

介護レンタル TAB の請求入金情 報 TAB をクリックします。

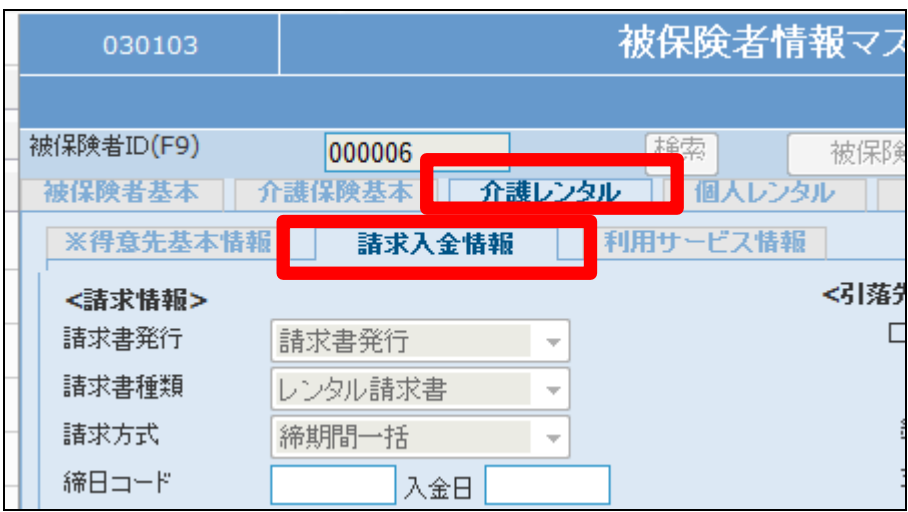

## 9.

引落先銀行情報を入力します。

- ① 口座名義名:漢字氏名
- ② 名義カナ名:半角カタカナ
- ③ 銀行コード:半角数字4桁
- ④ 支店コード:半角数字3桁
- ⑤ 口座番号:半角数字7桁
- ⑥ 預金区分:

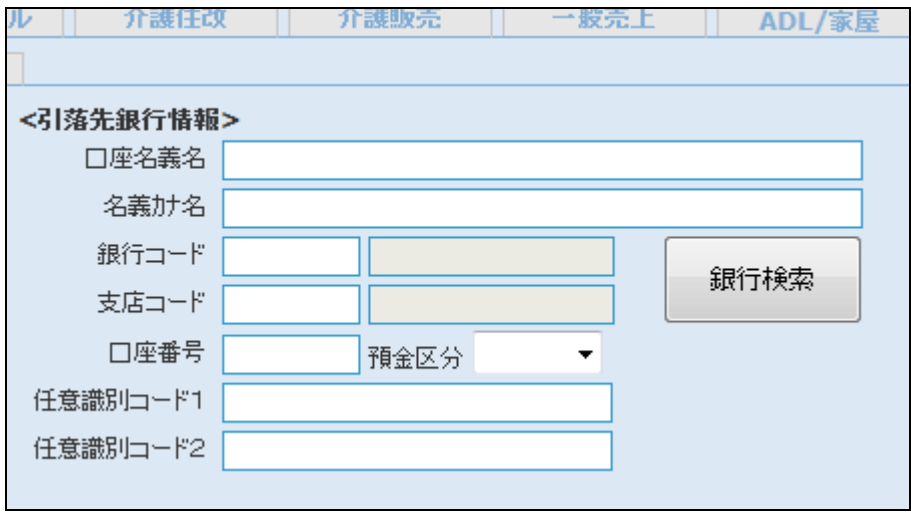

登録の参考例です。ゆうちょ銀行 のコード類は表紙の【ポイント】を ご参照下さい。

# 【ポイント】

銀行コードと支店コードは必ず「銀 行検索」ボタンを使用して選択して 下さい。「銀行検索」を行い検索で きない場合は「環境設定」メニュー の「銀行マスタ」からご登録下さ い。

### 11.

銀行情報を登録した後、「銀行登 録済」のチェックボックスにチェック を入れます。ここにチェックを入れ ることにより、引落データに集計さ れるようになります。

## 【ポイント】

引落データに集計する場合は必 ずチェックを行って下さい。尚、チェ ックを外すことにより引落データに は集計されなくなります。

## 12.

内容を確認して、「次の画面へ」を クリックします。

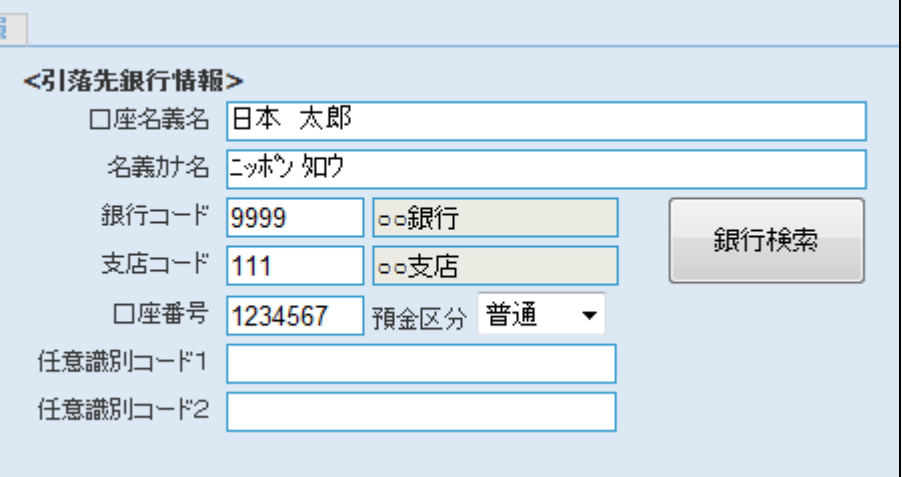

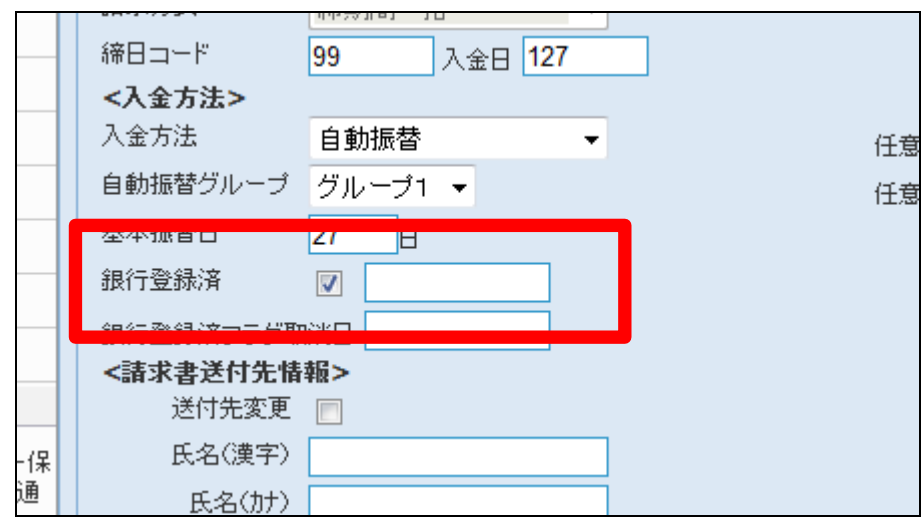

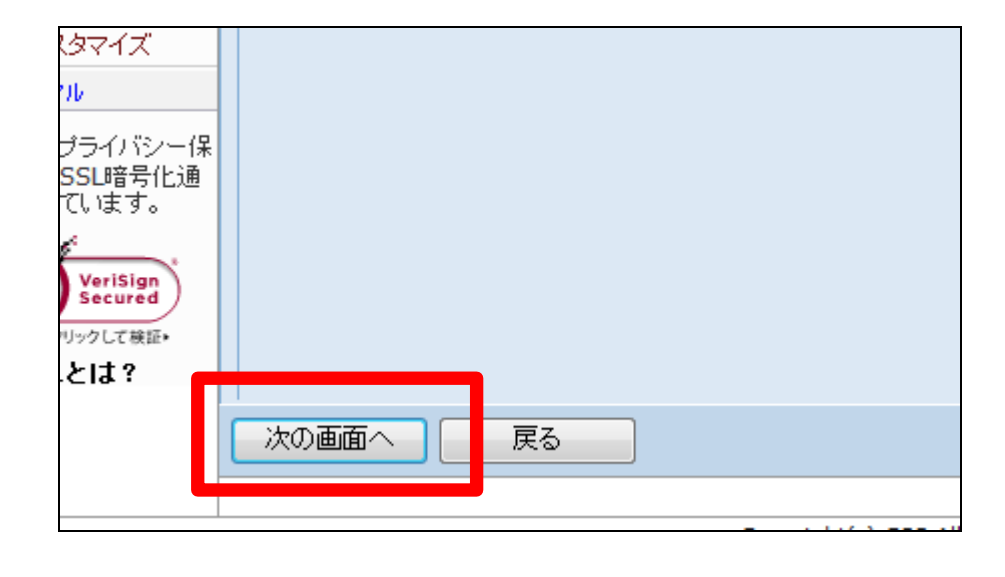

## 1. はじめに 1-3-18 ご利用者の銀行情報を登録する

13.

被保険者マスタの登録画面が表 示されます。

銀行情報を登録する場合は「変更 する」をクリックします。

変更を中止する場合は「戻る」をク リックします。

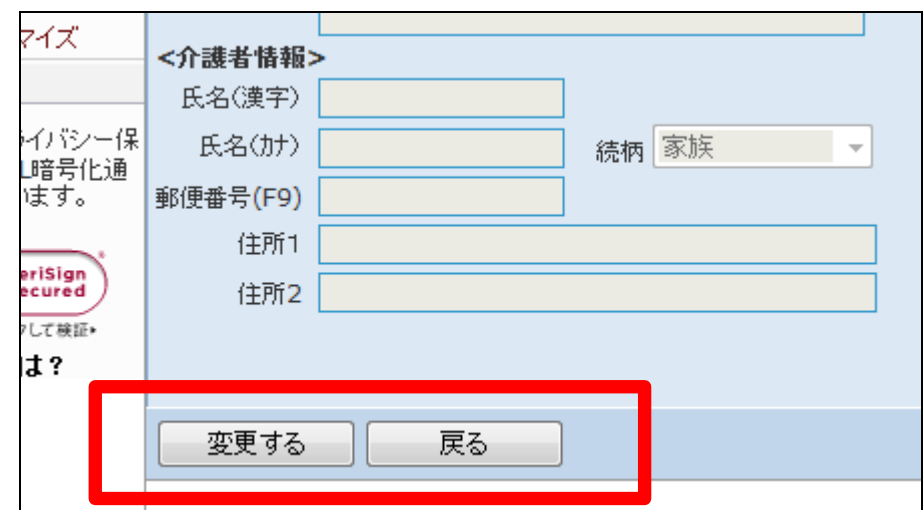

14.

被保険者マスタの登録が行われ、 銀行情報が変更されました。

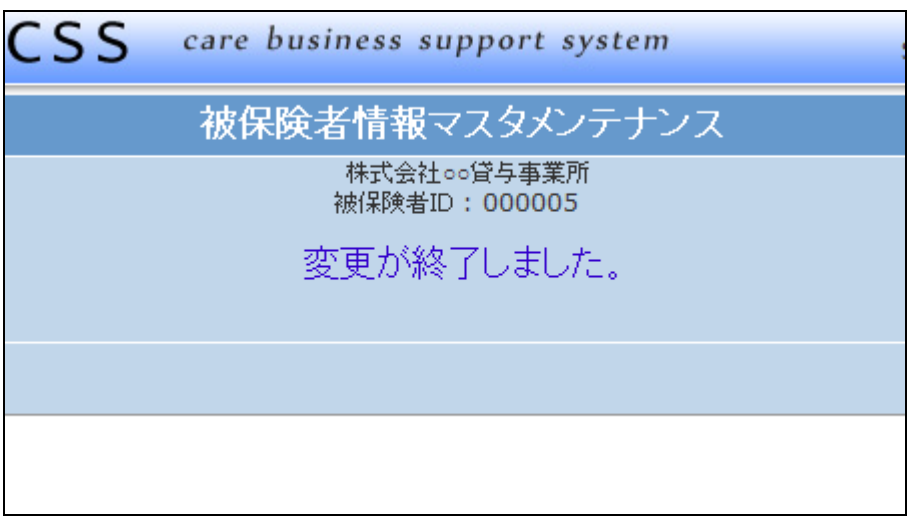